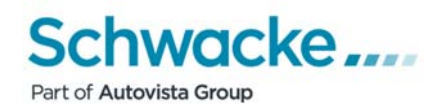

# **SchwackeNet**

# **Erste Schritte**

**Grundeinstellungen für Browser und Sicherheitsprogramme** 

Version 05/2017

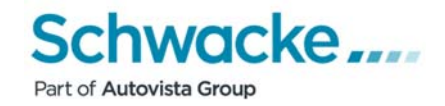

# **Inhaltsverzeichnis**

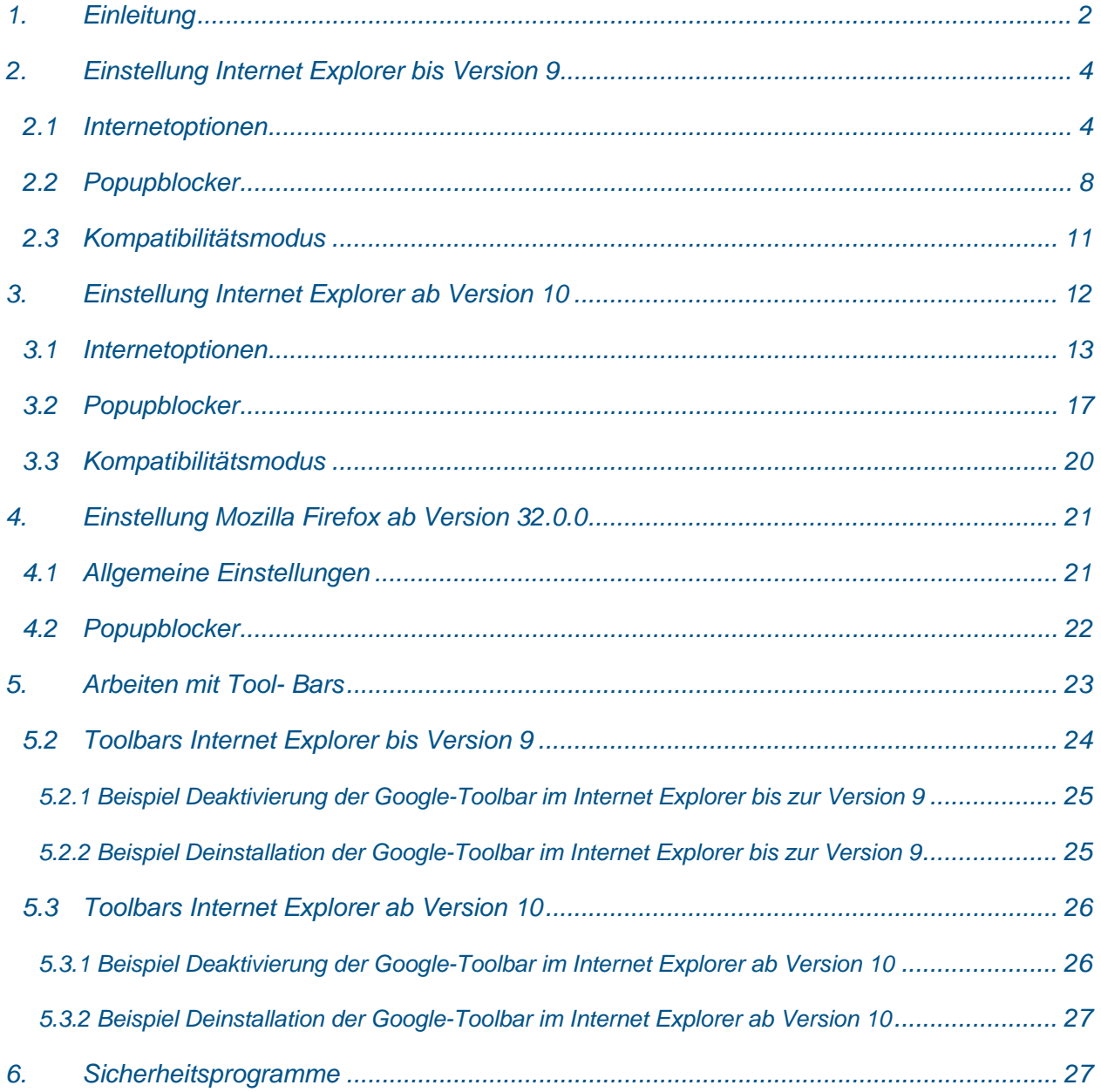

 $\overline{a}$ 

i. ä,

i.

ä i.

i. ÷.

i.

**A**  $\overline{a}$   $\overline{a}$  $\overline{a}$ J. J.

Ĩ.

 $\overline{u}$  $\sigma$  $\sigma$  $\bar{H}$  $\overline{\mathbf{r}}$  $\bar{z}$  $\hat{\mathbf{z}}$  $\overline{\mathbf{a}}$  $\bar{\mathbf{z}}$  $\bar{z}$  $\overline{a}$ 

l.  $\overline{a}$ 

l.

i.

 $\overline{a}$  $\overline{a}$  $\overline{a}$  $\overline{a}$ 

 $\overline{a}$ 

÷,

 $\overline{a}$ 

,

 $\overline{a}$ 

 $\overline{a}$ 

 $\overline{a}$ 

 $\overline{a}$ 

ø

J.

i.

i.

J.

J.

 $\overline{a}$ i.

 $\overline{a}$ 

 $\overline{a}$ 

i. l, Ì.  $\overline{a}$ ż,

 $\overline{a}$  $\overline{z}$  $\overline{a}$  $\overline{a}$  $\overline{a}$  $\overline{a}$  $\overline{a}$ 

> i. ä  $\overline{a}$ a.  $\hat{\mathbf{z}}$  $\overline{a}$  $\bar{z}$  $\overline{a}$

 $\overline{a}$ 

J.

 $\overline{a}$ 

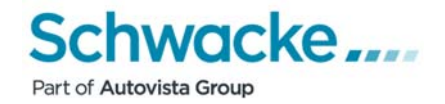

## *1. Einleitung*

Damit Sie das Fahrzeugbewertungssystem SchwackeNet optimal nutzen können, bitten wir Sie, die nachfolgend aufgeführten Einstellungen an Ihrem jeweils eingesetzten System vorzunehmen. Aufgeführt sind die im Moment am häufigsten genutzten Browsertypen, unter denen das System SchwackeNet lauffähig eingesetzt werden kann. Bei anderen eingesetzten Browsern sind die Einstellungen über die jeweils dort vorhandenen Systemkonfigurationen zu setzen, ein Support seitens Schwacke erfolgt jedoch nicht. Gleichfalls kein Support erfolgt bei installierten Beta- und Testversionen von Browsern.

- Microsoft Internet Explorer bis Version 9
- Microsoft Internet Explorer ab Version 10
- Mozilla Firefox ab Version 32.x.x
- Anpassung von Popup-Blockern
- **ACHTUNG: Sollten Sie das Schwacke-Reparaturkalkulationsprogramm "Eurotax-Repair-Estimate" - kurz "ERE" genannt einsetzen, kann dieses Programm mit den gängigsten Browsern [Microsoft Internet Explorer (ab Version 7), Mozilla Firefox, Opera, Google Chrome und Safari (dieser nur unter Mac OS)] eingesetzt werden. Für den Betrieb unter anderen Browsern übernimmt die Firma Schwacke weder eine Supportleistung noch eine Garantie für die Lauffähigkeit.**
- Hinweis: Das Fahrzeugbewertungssystem SchwackeNet wird in verschiedenen, je nach Kundenanspruch und -notwendigkeit konfigurierten Varianten zur Verfügung gestellt. Dadurch bedingt kann es zu unterschiedlichen Aufrufen der Startseite (URL) des Systems kommen. Setzen Sie daher bitte in den unten beschriebenen Einstellungen jeweils **Ihre** Startseite von SchwackeNet ein. Standardmäßig lautet die Startseite >www.schwackenet.de<.

Möglich sind auch je nach Markenzugehörigkeit bzw. Programmnutzung folgende Starseitenaufrufe:

- www.schadenmanager.schwacke.de (bei Nutzung vom Schwacke Schadenmanager)
- http://uvm-aw.bmwgroup.com
- http://fiat.eurotax.com
- http://ford.schwacke.de / http://ford.schwacke.com
- http://hyundai.eurotax.com / http://hyundai1.eurotax.com
- http://mazda.schwacke.de / http://mazda.schwacke.com
- http://peugeot.schwacke.com / http://peugeot.schwacke.de
- http://renault.schwacke.de
- http://expert.schwacke.de
- http://subaru.eurotax.com
- http://suzuki.schwacke.de
- http://opel.schwacke.de
- http://citroen.eurotax.com
- http://toyota.schwacke.de

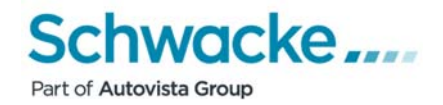

# *2. Einstellung Internet Explorer bis Version 9*

Um die notwendigen Einstellungen zu hinterlegen, starten Sie bitte den Microsoft Internet Explorer.

#### *2.1 Internetoptionen*

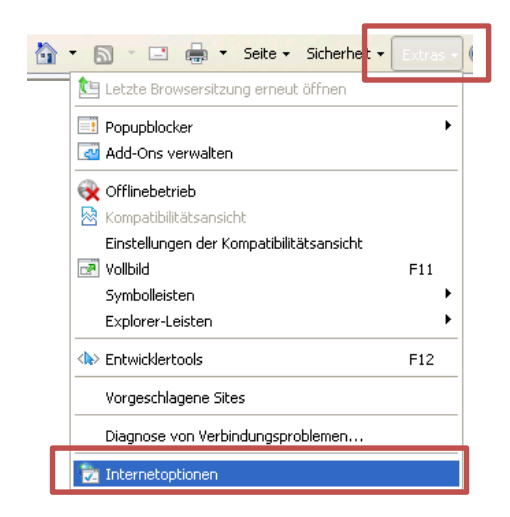

Hier klicken Sie dann innerhalb des Internet-Explorers in der Menüleiste auf die Schaltfläche "Extras" (entweder ganz rechts in der Befehlsleiste oder links in der eingeblendeten Menüleiste) und wählen im angezeigten Menü die Option "Internetoptionen" aus.

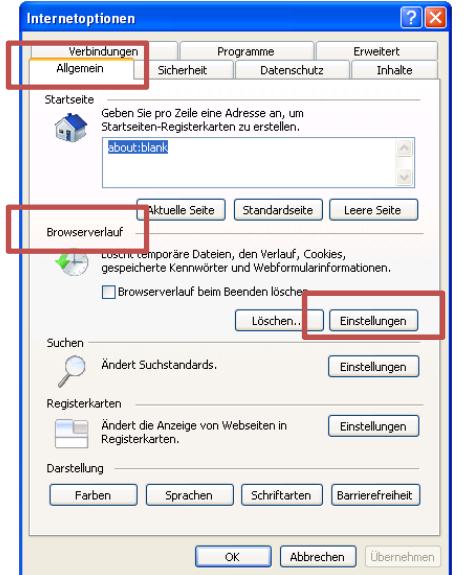

Wählen Sie in dem nun angezeigten Dialog auf<br>dem Register "Allgemein" im Bereich dem Register "Allgemein" im Bereich "Browserverlauf" die Schaltfläche "Einstellungen".

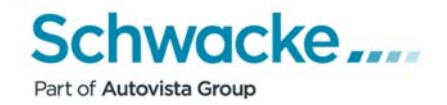

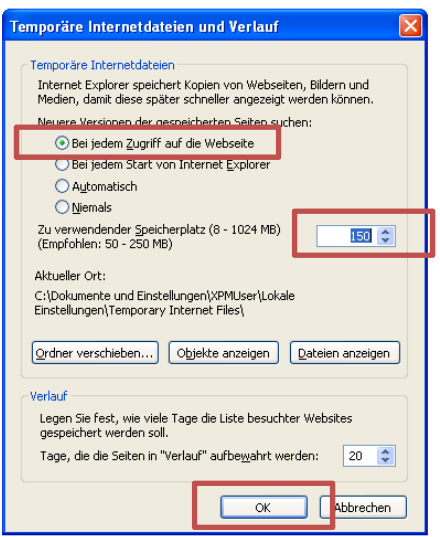

Setzen Sie in dem nun angezeigten Dialog die Optionsauswahl auf "Bei jedem Zugriff auf die Webseite" und vergeben Sie als "Anteil des Speicherplatzes auf dem Datenträger" 150 MB (ca. hälftiger Wert von "Empfohlen").

Bestätigen Sie diesen Dialog mit OK.

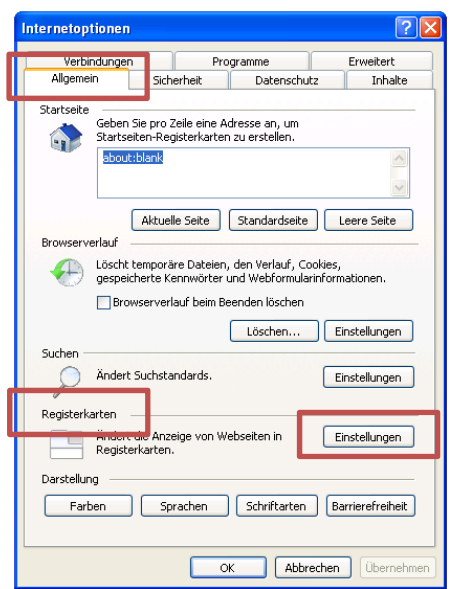

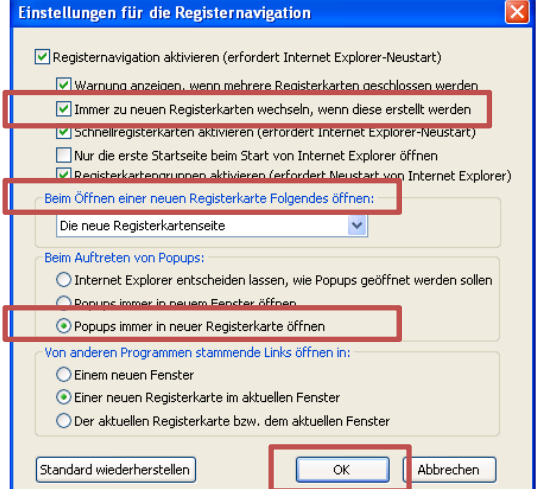

Wählen Sie im angezeigten Dialog auf dem Register "Allgemein" im Bereich "Registerkarten" die Schaltfläche "Einstellungen".

Setzen Sie nun im oberen Bereich die Markierung bei "Immer zu neuer Registerkarte wechseln, wenn diese erstellt werden".

Setzen Sie weiterhin die Markierung im Bereich "Beim Auftreten von Popups" auf den Punkt "Popups immer in neuer Registerkarte öffnen".

Die Markierung im Bereich "Von anderen Programmen stammende Links öffnen" sollte auf "Einer neuen Registerkarte im aktuellen Fenster" stehen.

Bestätigen Sie diesen Dialog mit OK.

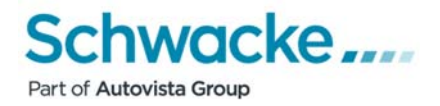

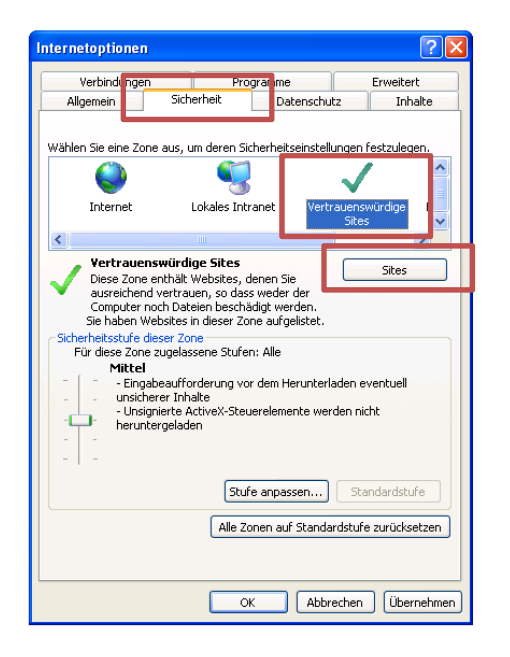

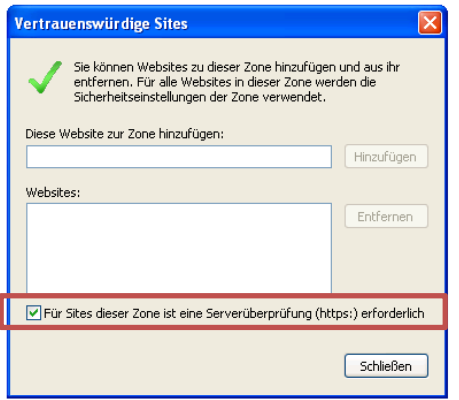

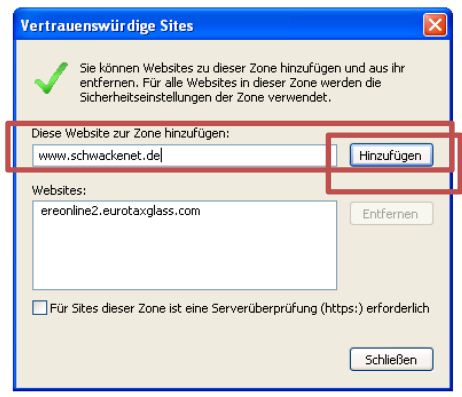

Im offenen Dialog "Internetoptionen" wählen Sie danach bitte den Reiter "Sicherheit" an und klicken dann im Bereich der Zonen auf "Vertrauenswürdige Sites".

Im Anschluss klicken Sie bitte auf die Schaltfläche "Sites".

Deaktivieren Sie in dem nun angezeigten Dialog die Option "Für Sites dieser Zone ist eine Serverüberprüfung (https:) erforderlich" (Häkchen entfernen) und klicken Sie anschließend in die Eingabezeile "Diese Website zur Zone hinzufügen".

Geben Sie anschließend die Adresse der Startseite des von Ihnen genutzten SchwackeNet-Programms ein (siehe Hinweise dazu auf Seite 3). Als Beispiel soll die allgemeine Startseite von SchwackeNet "www.schwackenet.de" dienen, Sie setzen bitte Ihre Startseite von SchwackeNet ein (z.B. www.schadenmanager.schwacke.de oder opel.schwacke.de usw.) und klicken dann auf die Schaltfläche "Hinzufügen".

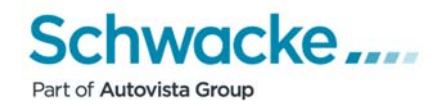

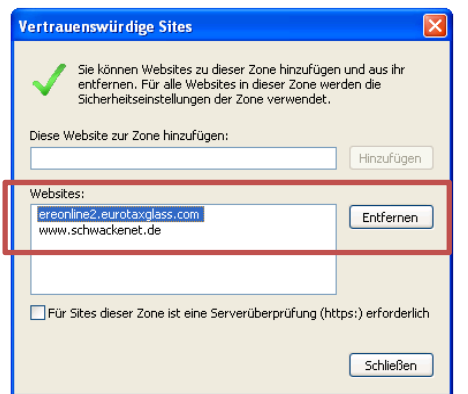

Vertrauenswürdige Sites Sie können Websites zu dieser Zone hinzufügen und aus ihr<br>entfernen. Für alle Websites in dieser Zone werden die<br>Sicherheitseinstellungen der Zone verwendet. Diese Website zur Zone hinzufügen: Hinzufüger Websites: ereonline2.eurotaxglass.com Entfernen www.schwackenet.de  $\boxed{\smile}$  Für Sites dieser Zone ist eine Serverüberprüfung (https:) erforderlich Schließen

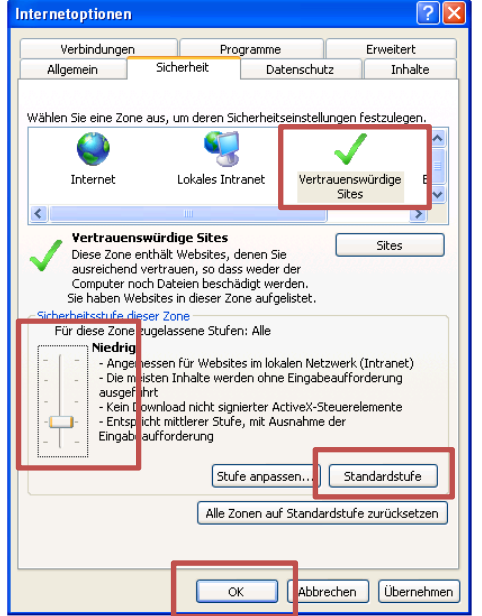

Wenn Sie das Schwacke-Reparaturkalkulationsprogramm "ERE" - "Eurotax-Repair-Estimate" einsetzen, geben Sie bitte die URL "ereonline2.eurotaxglass.com" ein und bestätigen auch diesen Eintrag über die Schaltfläche "Hinzufügen".

Die gemachten Einträge sehen Sie im Bereich "Websites".

Aktivieren Sie zum Schluss wieder die Option "Für Sites dieser Zone ist eine Serverüberprüfung (https:) erforderlich" (Häkchen setzen).

Beenden Sie den Dialog über die Schaltfläche "Schließen".

Achten Sie darauf, das weiterhin die Zone "Vertrauenswürdige Sites" aktiviert ist.

Klicken Sie nun im Hauptdialog auf die Schaltfläche "Standardstufe" und schieben dann den Regler auf der linken Seite nach unten auf die Stufe "Niedrig". Bestätigen Sie den Dialog über die Schaltfläche "Übernehmen".

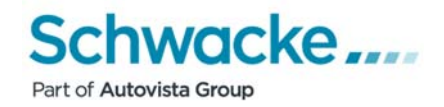

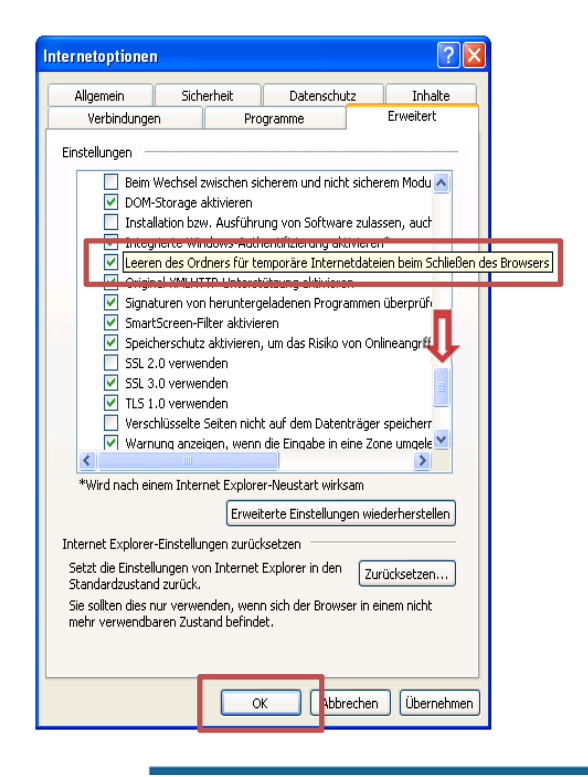

Im offenen Dialog "Internetoptionen" wählen Sie danach bitte den Reiter "Erweitert" an und scrollen dann im Bereich "Einstellungen" soweit nach unten, bis die Eintragung "Leeren des Ordners für temporäre Internetdateien beim Schließen des Browsers" sichtbar wird (ist im Bereich "Sicherheit" hinterlegt). Dort markieren Sie bitte diesen Punkt.

Bestätigen Sie den Dialog über die Schaltfläche "Übernehmen" und schließen Sie dann mit "OK" das Fenster.

#### *2.2 Popupblocker*

**Hinweis**: EurotaxSchwacke übernimmt für die hier beschriebenen Einstellungen keine Gewährleistung und Haftung. Sofern sich direkt bei der Anmeldung bei SchwackeNet kein zweites Fenster (Arbeitsfenster) öffnet, hat dies folgenden Hintergrund: Es ist ein sogenannter Popupblocker aktiv. Um das SchwackeNet-Arbeitsfenster angezeigt zu bekommen, muss die entsprechende Internetseite im jeweiligen Popupblocker "freigeben" werden.

Hinweis auf einen aktiven Popupblocker:

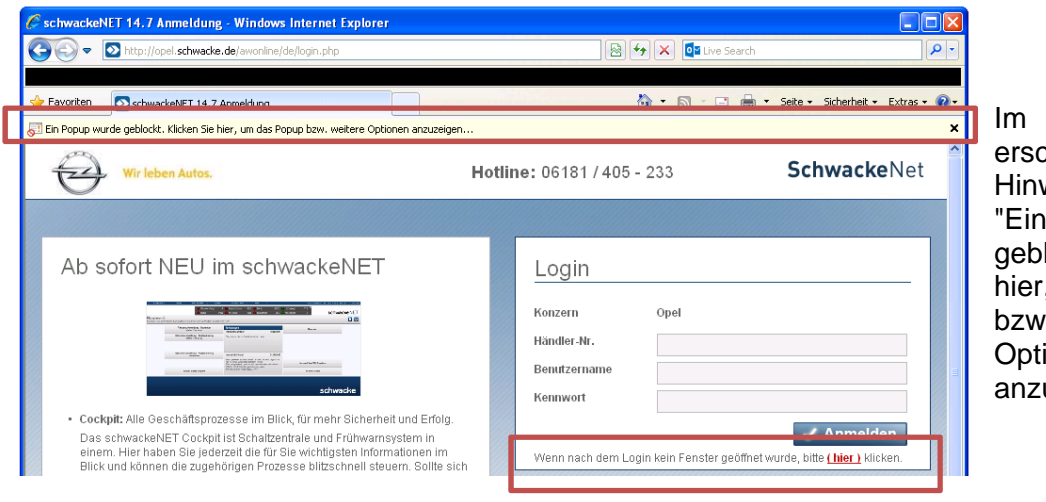

oberen Bereich cheint eine weismeldung: Popup wurde lockt. Klicken Sie , um das Popup weitere ionen uzeigen..."

Im unteren Bereich wird der Hinweis gezeigt "Wenn nach dem Login kein Fenster geöffnet wurde, bitte (hier) klicken." Erst nach dem Klick auf "(hier)" öffnet sich das nächste Arbeitsfenster.

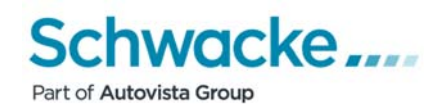

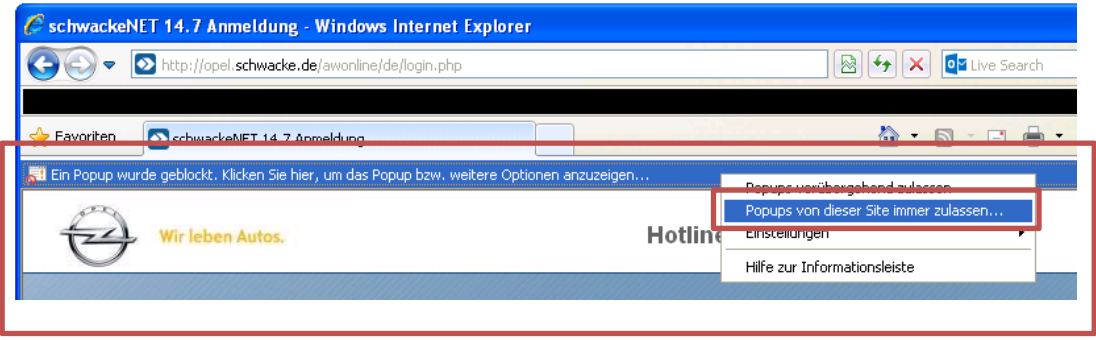

Um die Popups für Schwacke zu erlauben, gibt es die Möglichkeit 1, auf die oben gezeigten Meldung zu klicken und dann den Eintrag "Popups von dieser Seite immer zulassen…" zu wählen. Damit wird die notwendige Eintragung im System hinterlegt.

#### Möglichkeit 2 zur Eingabe der Popupblocker-Einstellungen über die Menüoptionen:

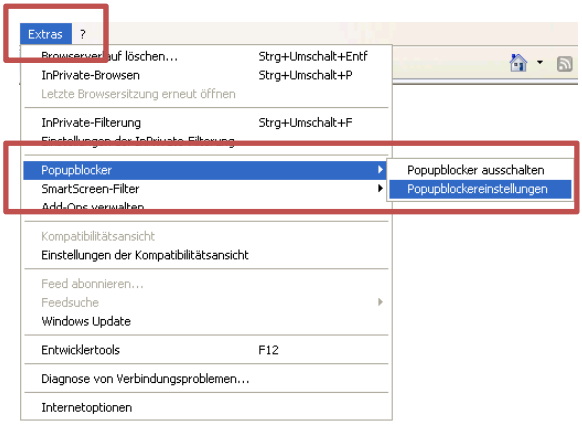

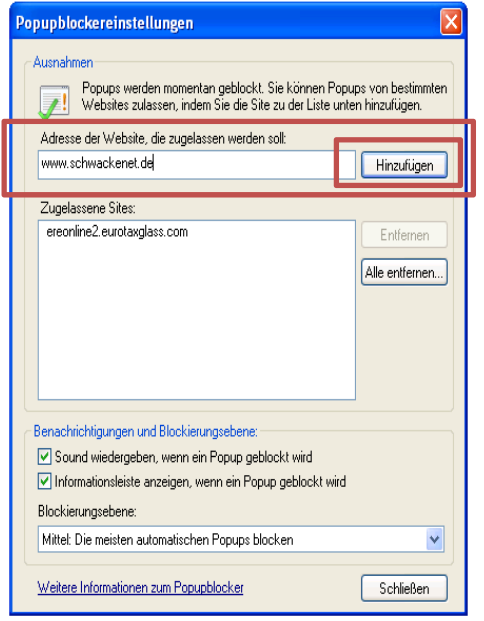

Um die notwendigen Einstellungen zu hinterlegen, klicken Sie innerhalb des Internet-Explorers in der Menüleiste auf die Schaltfläche "Extras" (entweder ganz rechts in der Befehlsleiste oder in der eingeblendeten Menüleiste) und wählen im angezeigten Menü die Option "Popupblocker" aus.

Danach wählen Sie den Punkt "Popupblockereinstellungen" aus.

Sollten die Popupblocker bereits generell ausgeschaltet sein (im Untermenü steht dann der Eintrag "Popupblocker einschalten"), erübrigt sich die folgende Einstellung.

Geben Sie anschließend in dem Feld "Adresse der Website, die zugelassen werden soll" die Adresse der Startseite des von Ihnen genutzten SchwackeNet-Programms ein (siehe Hinweise dazu auf Seite 3). Als Beispiel soll die allgemeine Startseite von SchwackeNet "www.schwackenet.de" dienen, Sie setzen bitte Ihre Startseite von SchwackeNet ein (z.B. www.schadenmanager.schwacke.de oder opel.schwacke.de usw.) und klicken dann auf die Schaltfläche "Hinzufügen".

Wenn Sie das Schwacke-Reparaturkalkulationsprogramm "ERE" - "Eurotax-Repair-Estimate" einsetzen, geben Sie bitte die URL "ereonline2.eurotaxglass.com" ein und bestätigen auch diesen Eintrag über die Schaltfläche "Hinzufügen".

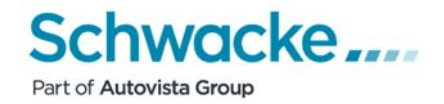

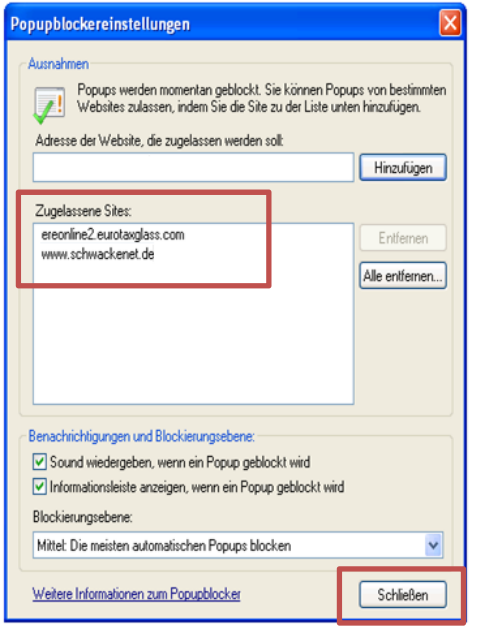

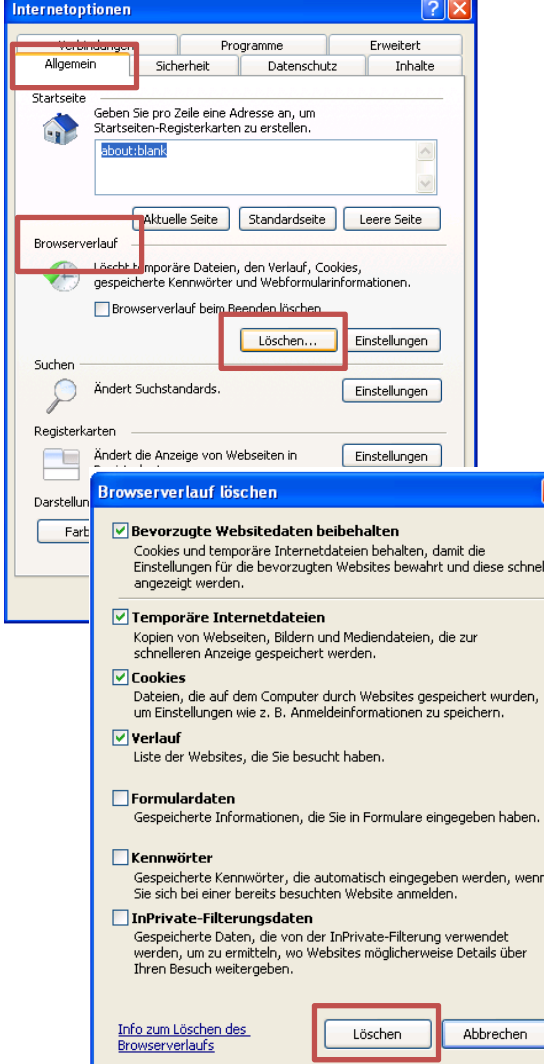

Die gemachten Einträge sehen Sie im Bereich "Zugelassene Sites".

Beenden Sie dann die Eingaben mit Klick auf die Schaltfläche "Schließen".

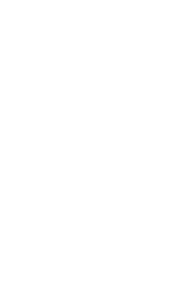

Wenn die Änderungen an den Browsereinstellungen zunächst keine Wirkung zeigen, ist es manchmal hilfreich, den so genannten "Cache" bzw. die "Temporären Internetdateien" zu löschen und den Browser neu zu starten.

Hierzu bitte in den Internetoptionen über den Reiter "Allgemein" die Schaltfläche "Löschen" im Bereich "Browserverlauf" anklicken.

Die vorgeblendeten Einstellungen können übernommen werden, hier nochmals "Löschen" anwählen.

Danach alles schließen und den Browser neu starten.

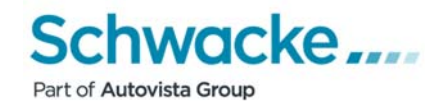

Sollten sich die Dialogfenster nach der Eingabe der genannten Einstellungen noch immer nicht öffnen, sind auf dem Computer eventuell noch andere Firewall- und Werbe-/ Popupblocker-Programme installiert.

#### *2.3 Kompatibilitätsmodus*

Bei der Nutzung des Internet Explorers kann es dazu kommen, das Inhalte von Webseiten nicht korrekt dargestellt werden. Es kann zu Problemen bei der Darstellung von Bildern und Textfeldern sowie zu falsch ausgerichteten Textbausteinen kommen. Die Funktion "Kompatibilitätsansicht" erlaubt es, Webseiten in einer angepassten Ansicht korrekt darzustellen.

Bei der Nutzung des Internet Explorers 9 sollten die Einstellungen immer hinterlegt werden, bei Nutzung des Internet Explorers 8 nur dann, wenn o.g. Probleme auftreten.

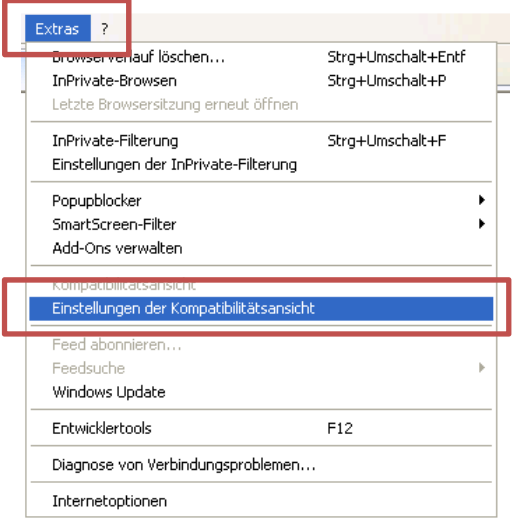

Einstellungen der Kompatibilitätsansicht Sie können Websites zur Komnatibilitätsansicht binzufügen. oder aus dieser entfernen. Folgende Website binzufügen: Hinzufügen www.schwackenet.de Zur Kompatibilitätsansicht binzugefügte Websites: eurotaxglass.com Entfernen Aktualisierte Websitelisten von Microsoft einbeziehen  $\boxed{\checkmark}$  Intranetsites in Kompatibilitätsansicht anzeigen Alle Websites in Kompatibilitätsansicht anzeigen Schließen

Um die notwendigen Einstellungen einzugeben, klicken Sie innerhalb des Internet Explorers in der Menüleiste auf die Schaltfläche "Extras" (entweder ganz rechts in der Befehlsleiste oder links in der eingeblendeten Menüleiste) und wählen im angezeigten Menü die Option "Einstellungen der Kompatibilitätsansicht" aus.

Geben Sie anschließend in dem Feld "Folgende Website hinzufügen" die Adresse der Startseite des von Ihnen genutzten SchwackeNet-Programms ein (siehe Hinweise dazu auf Seite 3). Als Beispiel soll die allgemeine Startseite von SchwackeNet "www.schwackenet.de" dienen, Sie setzen bitte Ihre Startseite von SchwackeNet ein (z.B. www.schadenmanager.schwacke.de oder opel.schwacke.de usw.) und klicken dann auf die Schaltfläche "Hinzufügen".

Wenn Sie das Schwacke-Reparaturkalkulationsprogramm "ERE" - "Eurotax-Repair-Estimate" einsetzen, geben Sie bitte die URL "ereonline2.eurotaxglass.com" ein und bestätigen auch diesen Eintrag über die Schaltfläche "Hinzufügen".

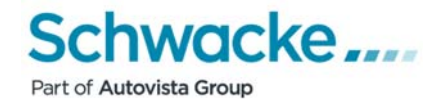

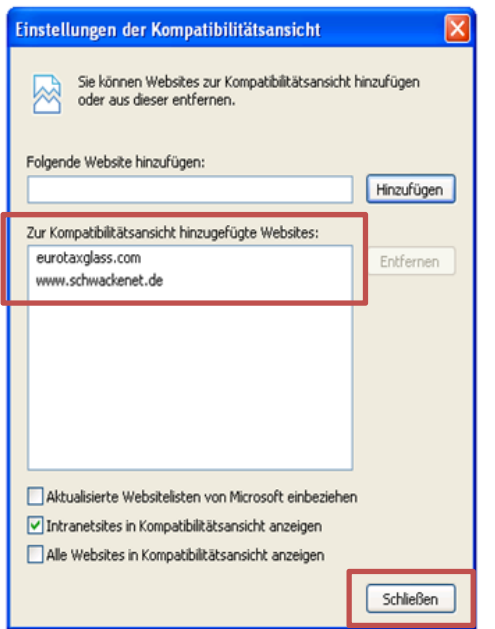

Die hinterlegten Einträge sehen Sie im unteren Bereich "…hinzugefügte Websites:".

Beenden Sie die Eingaben dann mit Klick auf die Schaltfläche "Schließen".

Damit ist die Grundeinstellung für die Nutzung des Internet Explorers bis Version 9 beendet.

### *3. Einstellung Internet Explorer ab Version 10*

**ACHTUNG:** Wenn Sie mit dem Betriebssystem Windows 8.x arbeiten, steht der installierte Internet Explorer in zwei unterschiedlichen Varianten zur Verfügung. Es gibt einmal die Version, die über die Kachel gestartet werden kann,

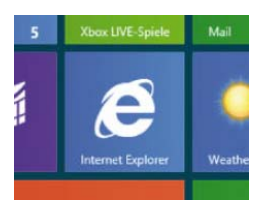

und einmal den Internet Explorer, der nach dem Wechsel auf den "klassischen" Desktop (analog Windows 7 und früher) über das Symbol in der Task-Leiste oder die Programmleiste gestartet werden kann.

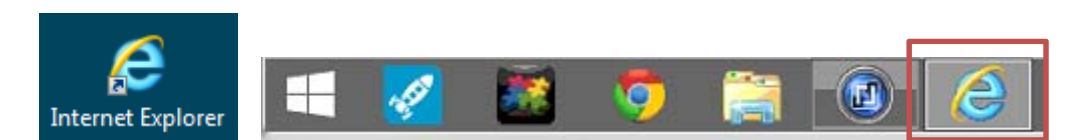

Die App (Kachel)-Version des Internet Explorers ist vom Programmverhalten nicht identisch mit der Desktop-Version des Internet Explorers. Die App-Version beinhaltet gewisse Beschränkungen, die in der Desktop-Version voll zur Verfügung stehen. Im Desktop-Internet Explorer laufen im Hintergrund per Voreinstellung abwärtskompatible Prozesse, um alle aufgerufenen Web-Seiten öffnen und die hinterlegten Codes ausführen zu können.

**Bitte nutzen Sie daher nur den Internet-Explorer, der vom "klassischen" Desktop aus gestartet wird und nicht über die Kachel!** 

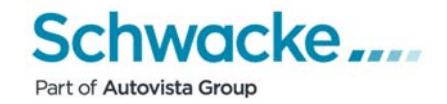

#### *3.1 Internetoptionen*

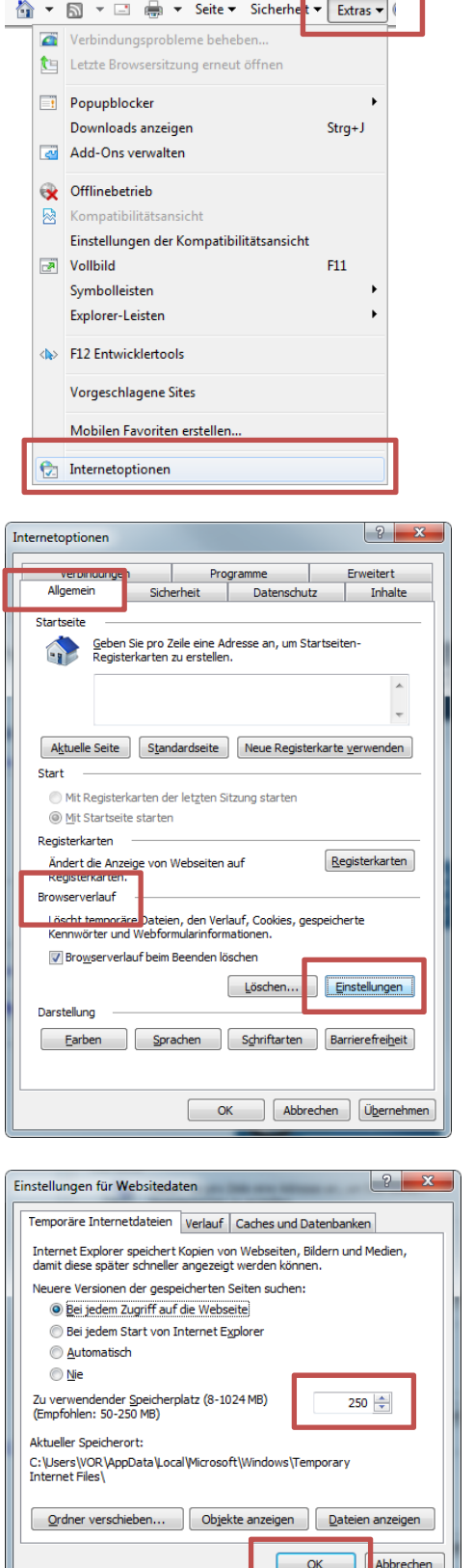

Um die notwendigen Einstellungen zu hinterlegen, starten Sie bitte den Microsoft Internet Explorer.

Danach klicken Sie innerhalb des Internet-Explorers in der Menüleiste auf die Schaltfläche "Extras" (entweder ganz rechts in der Befehlsleiste oder links in der eingeblendeten Menüleiste) und wählen im angezeigten Menü die Option "Internetoptionen" aus.

Wählen Sie in dem nun angezeigten Dialog auf dem Register "Allgemein" im Bereich "Browserverlauf" die Schaltfläche "Einstellungen".

Setzen Sie in dem nun angezeigten Dialog die Optionsauswahl auf "Bei jedem Zugriff auf die Webseite" und vergeben Sie als "Anteil des Speicherplatzes auf dem Datenträger" 250 MB (Wert im Bereich von "Empfohlen").

Bestätigen Sie diesen Dialog mit OK.

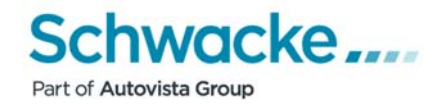

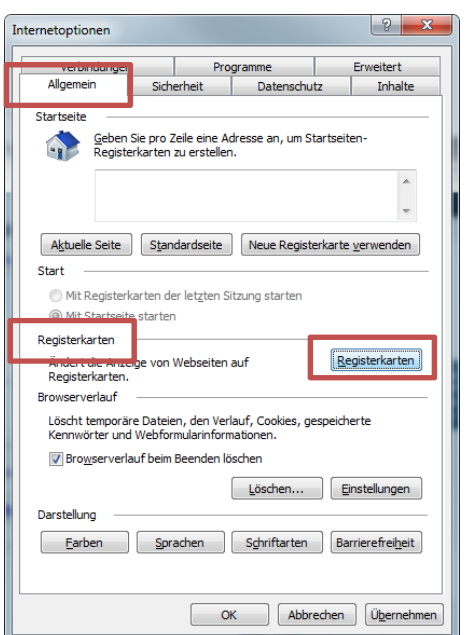

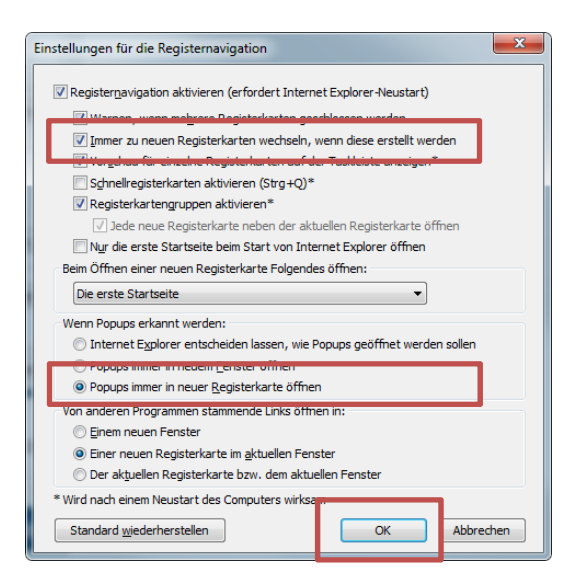

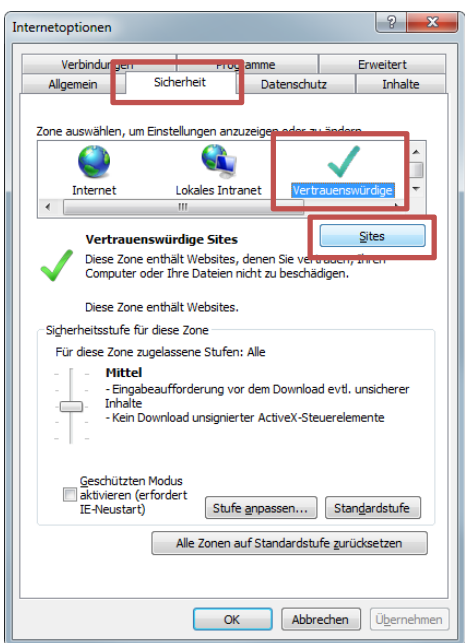

Wählen Sie im angezeigten Dialog auf dem Register "Allgemein" im Bereich "Registerkarten" die Schaltfläche "Registerkarten".

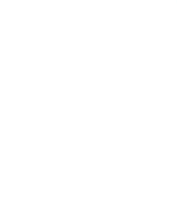

Setzen Sie nun im oberen Bereich die Markierung bei "Immer zu neuen Registerkarten wechseln, wenn diese erstellt werden".

Setzen Sie weiterhin die Markierung im Bereich "Wenn Popups erkannt werden" auf den Punkt "Popups immer in neuer Registerkarte öffnen".

Die Markierung im Bereich "Von anderen Programmen stammende Links öffnen" sollte auf "Einer neuen Registerkarte im aktuellen Fenster" stehen.

Bestätigen Sie diesen Dialog mit OK.

Im offenen Dialog "Internetoptionen" wählen Sie danach bitte den Reiter "Sicherheit" an und klicken dann im Bereich der Zonen auf "Vertrauenswürdige Sites".

Im Anschluss klicken Sie bitte auf die Schaltfläche "Sites".

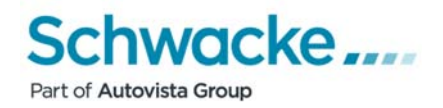

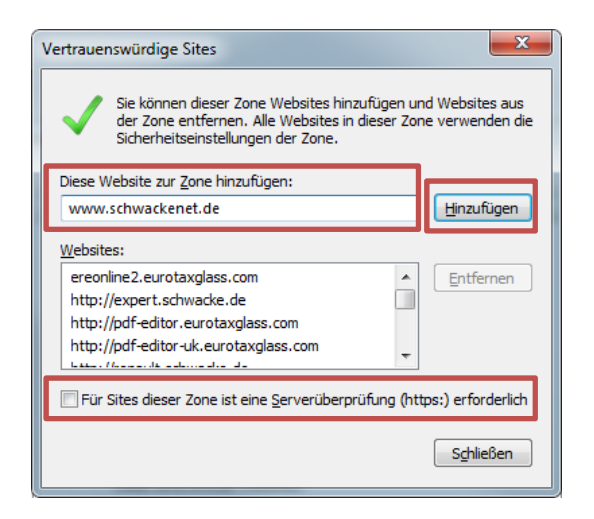

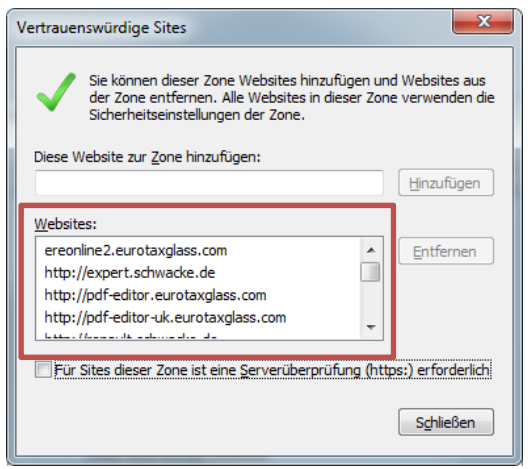

 $\mathbf{x}$ Vertrauenswürdige Sites Sie können dieser Zone Websites hinzufügen und Websites aus der Zone entfernen. Alle Websites in dieser Zone verwenden die<br>Sicherheitseinstellungen der Zone. Diese Website zur Zone hinzufügen: Hinzufügen Websites: ereonline2.eurotaxglass.com  $\hat{=}$ Entfernen http://expert.schwacke.de http://pdf-editor.eurotaxglass.com http://pdf-editor-uk.eurotaxglass.com e e como<br>La contra de la calciona do La calc 7 Für Sites dieser Zone ist eine Serverüberprüfung (https:) erforderlich Schließen

Deaktivieren Sie in dem nun angezeigten Dialog die Option "Für Sites dieser Zone ist eine Serverüberprüfung (https:) erforderlich" (Häkchen entfernen) und klicken Sie anschließend in die Eingabezeile "Diese Website zur Zone hinzufügen".

Geben Sie anschließend die Adresse der Startseite des von Ihnen genutzten SchwackeNet-Programms ein (siehe Hinweise dazu auf Seite 3). Als Beispiel soll die allgemeine Startseite von SchwackeNet "www.schwackenet.de" dienen, Sie setzen bitte Ihre Startseite von SchwackeNet ein (z.B. www.schadenmanager.schwacke.de oder opel.schwacke.de usw.) und klicken dann auf die Schaltfläche "Hinzufügen".

Wenn Sie das Schwacke-Reparaturkalkulationsprogramm "ERE" - "Eurotax-Repair-Estimate" einsetzen, geben Sie bitte die URL

"ereonline2.eurotaxglass.com" ein und bestätigen auch diesen Eintrag über die Schaltfläche "Hinzufügen".

Die hinterlegten Einträge sehen Sie im Bereich ., Websites".

Aktivieren Sie zum Schluss wieder die Option "Für Sites dieser Zone ist eine Serverüberprüfung (https:) erforderlich" (Häkchen setzen).

Beenden Sie den Dialog über die Schaltfläche "Schließen".

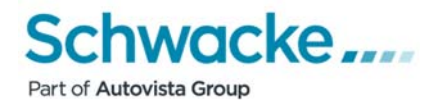

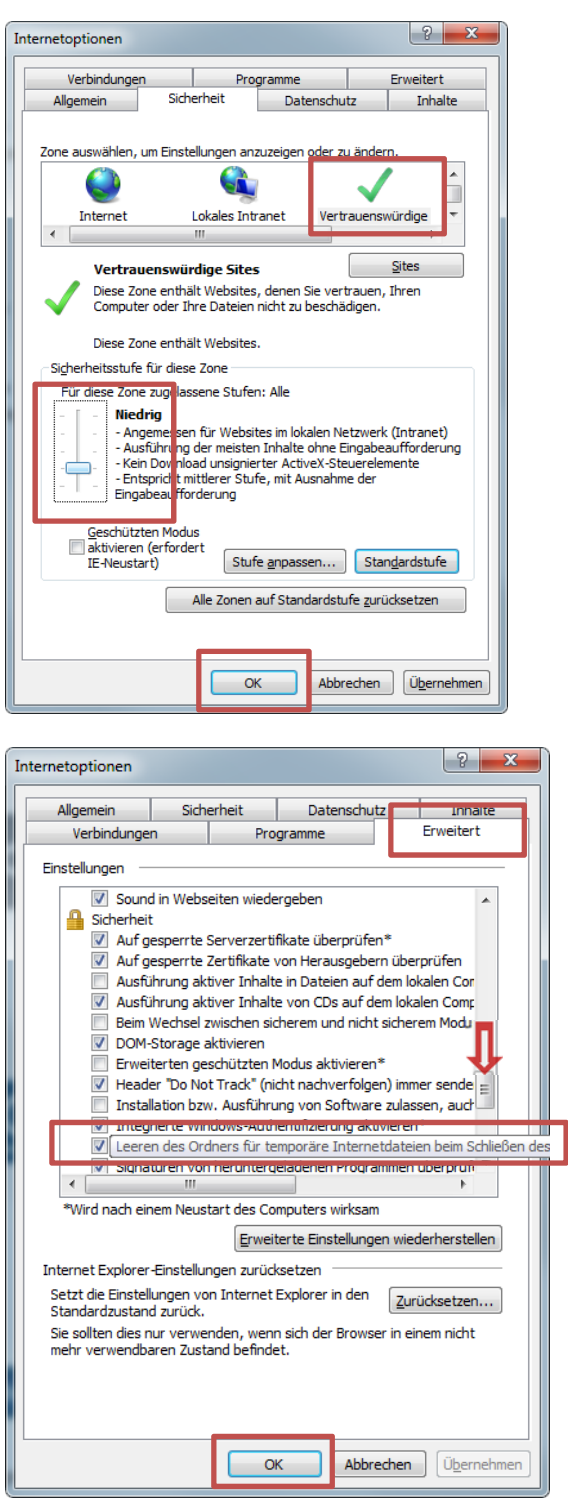

Achten Sie darauf, das weiterhin die Zone "Vertrauenswürdige Sites" aktiviert ist.

Klicken Sie nun im Hauptdialog auf die Schaltfläche "Standardstufe" und schieben dann den Regler auf der linken Seite nach unten auf die Stufe "Niedrig". Bestätigen Sie den Dialog über die Schaltfläche "Übernehmen"

.

Im offenen Dialog "Internetoptionen" wählen Sie danach bitte den Reiter "Erweitert" an und scrollen dann im Bereich "Einstellungen" soweit nach unten, bis die Eintragung "Leeren des Ordners für temporäre Internetdateien beim Schließen des Browsers" sichtbar wird (ist im Bereich "Sicherheit" hinterlegt). Dort markieren Sie bitte diesen Punkt.

Bestätigen Sie den Dialog über die Schaltfläche "Übernehmen" und schließen Sie dann mit "OK" das Fenster.

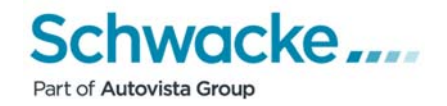

#### *3.2 Popupblocker*

**Hinweis**: EurotaxSchwacke übernimmt für die hier beschriebenen Einstellungen keine Gewährleistung und Haftung. Sofern sich direkt bei der Anmeldung bei SchwackeNet kein zweites Fenster (Arbeitsfenster) öffnet, hat dies folgenden Hintergrund: Es ist ein sogenannter Popupblocker aktiv. Um das SchwackeNet-Arbeitsfenster angezeigt zu bekommen, muss die entsprechende Internetseite im jeweiligen Popupblocker "freigeben" werden.

#### Hinweis auf einen aktiven Popupblocker:

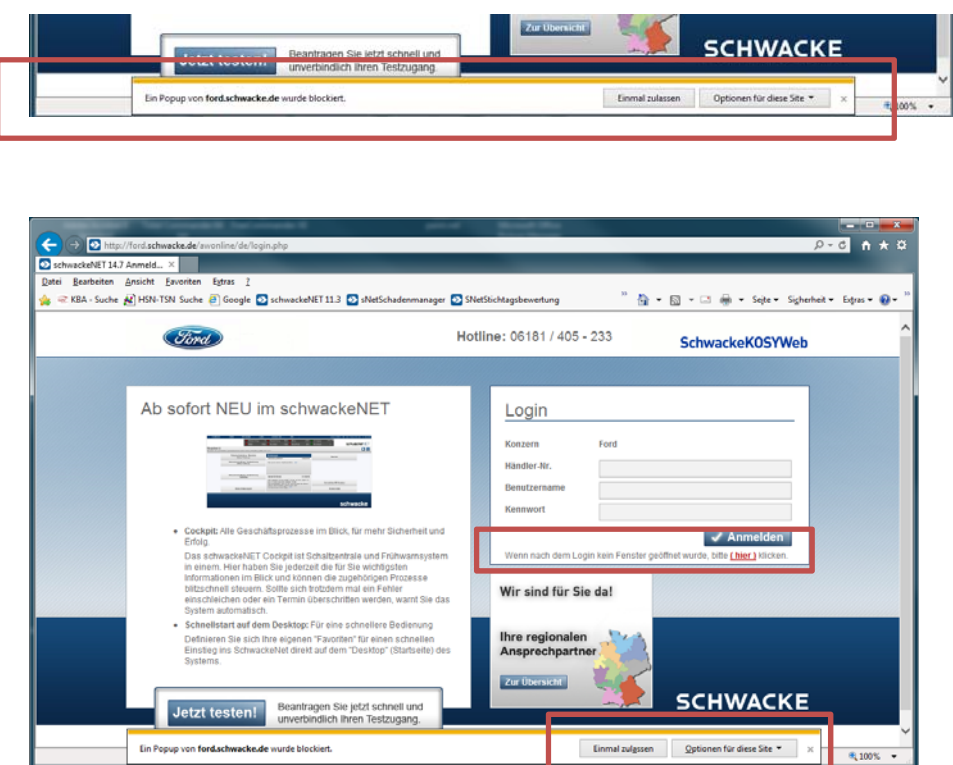

Im unteren Bereich erscheint nach der Anmeldung in Schwacke eine Hinweismeldung: "Ein Popup von (Schwacke-Anmeldeseite) … wurde blockiert".

Dazu gibt es auf der rechten Seite der Meldung die Schaltflächen "Einmal zulassen" und "Optionen für diese Site"

Im unteren Bereich wird der Hinweis gezeigt "Wenn nach dem Login kein Fenster geöffnet wurde, bitte (hier) klicken." Erst nach dem Klick auf "(hier)" öffnet sich das nächste Arbeitsfenster.

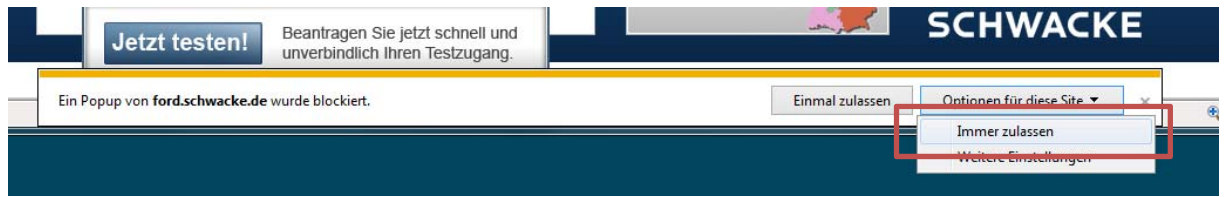

Um die Popups für Schwacke zu erlauben, gibt es die Möglichkeit 1, auf die angezeigte Schaltfläche "Optionen für diese Site" zu klicken und dann den Eintrag "Immer zulassen" zu wählen. Damit wird die notwendige Eintragung im System hinterlegt.

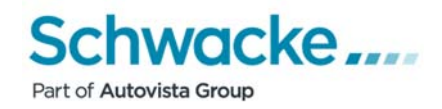

#### Möglichkeit 2 zur Eingabe der Popupblockereinstellungen über die Menüoptionen:

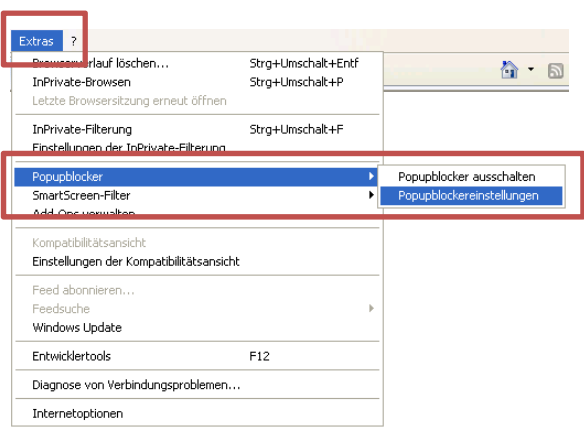

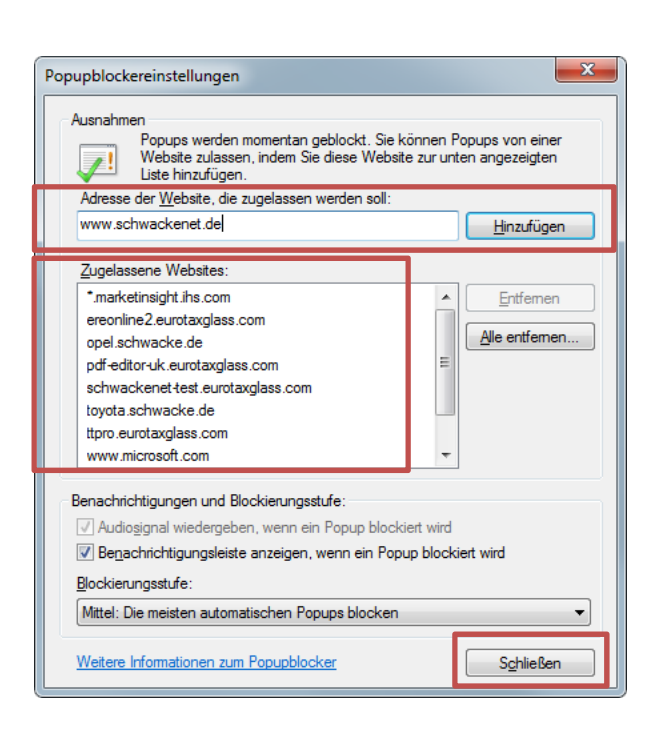

Um die notwendigen Einstellungen zu hinterlegen, klicken Sie innerhalb des Internet- Explorers in der Menüleiste auf die Schaltfläche "Extras" (entweder ganz rechts in der Befehlsleiste oder in der eingeblendeten Menüleiste) und wählen im angezeigten Menü die Option "Popupblocker" aus.

Danach wählen Sie den Punkt "Popupblockereinstellungen" aus.

Sollten die Popupblocker bereits generell ausgeschaltet sein (im Untermenü steht dann der Eintrag "Popupblocker einschalten"), erübrigt sich die folgende Einstellung.

Geben Sie anschließend in dem Feld "Adresse der Website, die zugelassen werden soll:" die Adresse der Startseite des von Ihnen genutzten SchwackeNet-Programms ein (siehe Hinweise dazu auf Seite 3). Als Beispiel soll die allgemeine Startseite von SchwackeNet "www.schwackenet.de" dienen, Sie setzen bitte Ihre Startseite von SchwackeNet ein (z.B. www.schadenmanager.schwacke.de oder opel.schwacke.de usw.) und klicken dann auf die Schaltfläche "Hinzufügen".

Wenn Sie das Schwacke-Reparaturkalkulationsprogramm "ERE" - "Eurotax-Repair-Estimate" einsetzen, geben Sie bitte die URL"ereonline2.eurotaxglass.com" ein und bestätigen auch diesen Eintrag über die Schaltfläche "Hinzufügen".

Die gemachten Einträge sehen Sie im Bereich "Zugelassene Websites".

Beenden Sie dann die Eingaben mit Klick auf die Schaltfläche "Schließen".

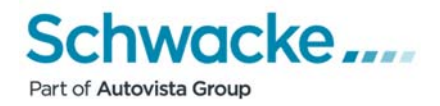

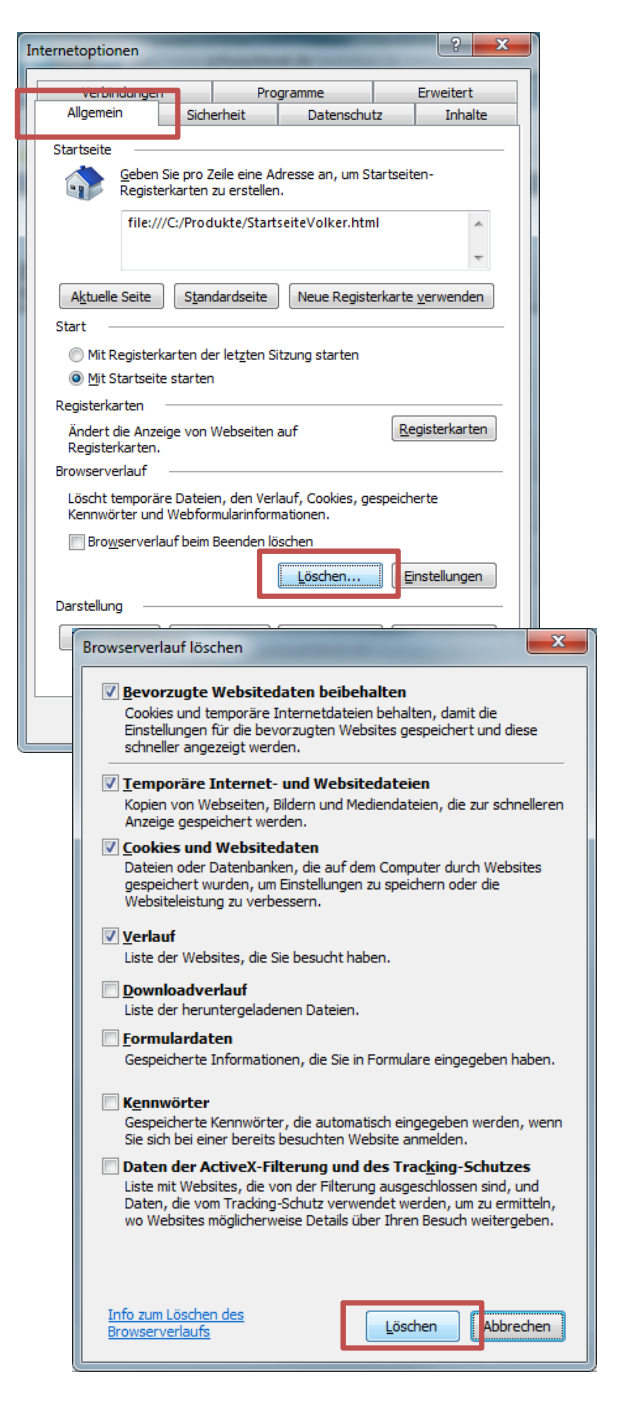

Wenn die Änderungen an den Browsereinstellungen zunächst keine Wirkung zeigen, ist es manchmal hilfreich, den so genannten "Cache" bzw. die "Temporären Internetdateien" zu löschen und den Browser neu zu starten.

Hierzu bitte in den Internetoptionen über den Reiter "Allgemein" die Schaltfläche "Löschen" im Bereich "Browserverlauf" anklicken.

Die vorgeblendeten Einstellungen können übernommen werden, hier nochmals "Löschen" anwählen.

Danach alles schließen und den Browser neu starten.

Sollten sich die Dialogfenster nach der Eingabe der genannten Einstellungen noch immer nicht öffnen, sind auf dem Computer eventuell noch andere Firewall- und Werbe-/ Popupblocker-Programme installiert.

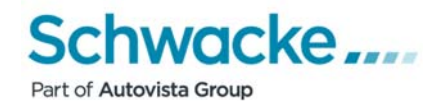

#### *3.3 Kompatibilitätsmodus*

Bei der Nutzung des Internet Explorers kann es vorkommen, das Inhalte von Webseiten nicht korrekt dargestellt werden. Es kann zu Problemen bei der Darstellung von Bildern und Textfeldern sowie zu falsch ausgerichteten Textbausteinen kommen. Die Funktion "Kompatibilitätsansicht" erlaubt es, Webseiten in einer angepassten Ansicht korrekt darzustellen.

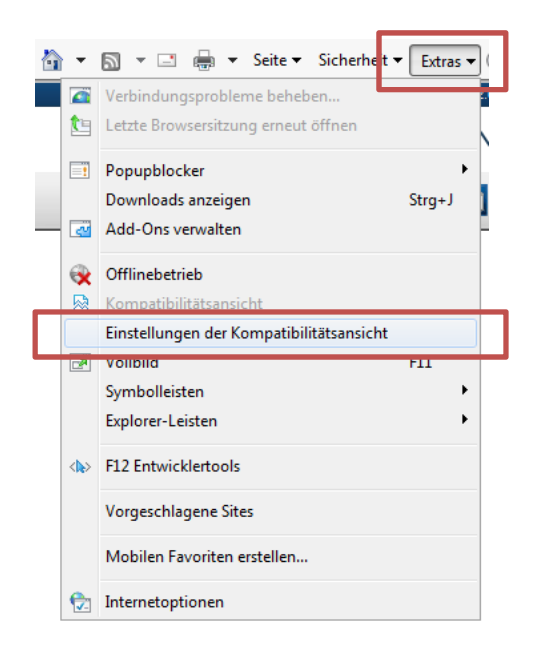

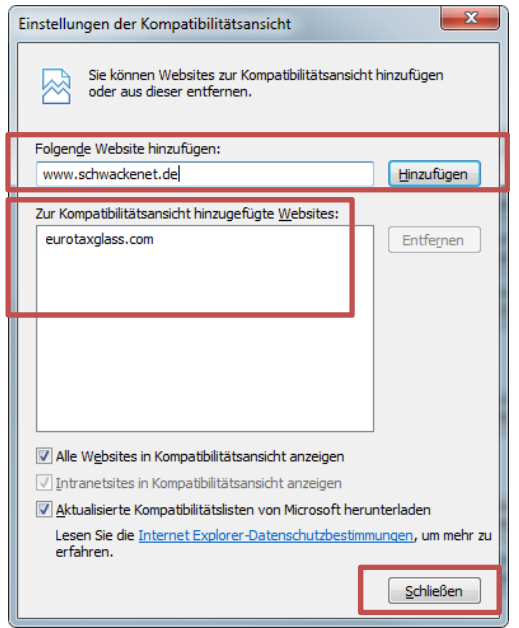

Um die notwendigen Einstellungen einzugeben, klicken Sie innerhalb des Internet Explorers in der Menüleiste auf die Schaltfläche "Extras" (entweder ganz rechts in der Befehlsleiste oder links in der eingeblendeten Menüleiste) und wählen im angezeigten Menü die Option "Einstellungen der Kompatibilitätsansicht" aus.

Geben Sie anschließend in dem Feld "Folgende Website hinzufügen" die Adresse der Startseite des von Ihnen genutzten SchwackeNet-Programms ein (siehe Hinweise dazu auf Seite 3). Als Beispiel soll die allgemeine Startseite von SchwackeNet "www.schwackenet.de" dienen, Sie setzen bitte Ihre Startseite von SchwackeNet ein (z.B. www.schadenmanager.schwacke.de oder opel.schwacke.de usw.) und klicken dann auf die Schaltfläche "Hinzufügen".

Wenn Sie das Schwacke-Reparaturkalkulationsprogramm "ERE" - "Eurotax-Repair-Estimate" einsetzen, geben Sie bitte die URL "ereonline2.eurotaxglass.com" ein und bestätigen auch diesen Eintrag über die Schaltfläche "Hinzufügen".

Die eingegebenen Einträge sehen Sie im unteren Bereich "…hinzugefügte Websites:".

Beenden Sie die Eingaben dann mit Klick auf die Schaltfläche "Schließen".

Damit ist die Grundeinstellung für die Nutzung des Internet Explorers ab Version 10 beendet.

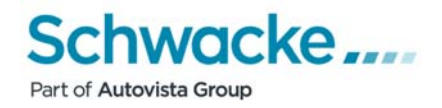

# *4. Einstellung Mozilla Firefox ab Version 32.0.0*

#### **ACHTUNG: Bei installierten Beta- und Testversionen erfolgt bei auftretenden Problemen keinerlei Support.**

#### *4.1 Allgemeine Einstellungen*

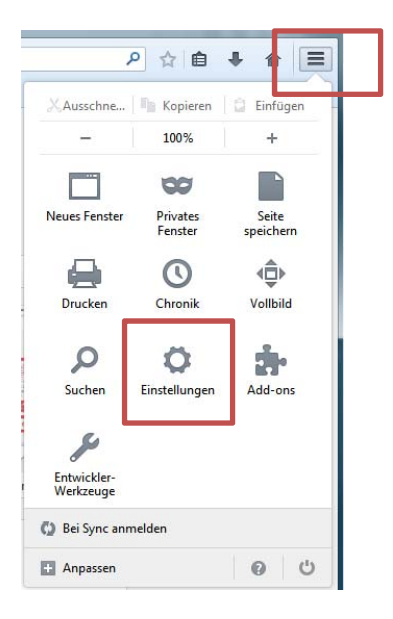

Um die notwendigen Einstellungen zu hinterlegen, starten Sie den Mozilla Firefox und klicken dann innerhalb der Menüleiste auf die Schaltfläche "Menü öffnen" (ganz rechts in der Befehlsleiste) oder auf "Extras" in der eingeblendeten Menüleiste und wählen im angezeigten Menü dann die Option "Einstellungen" aus.

#### oder

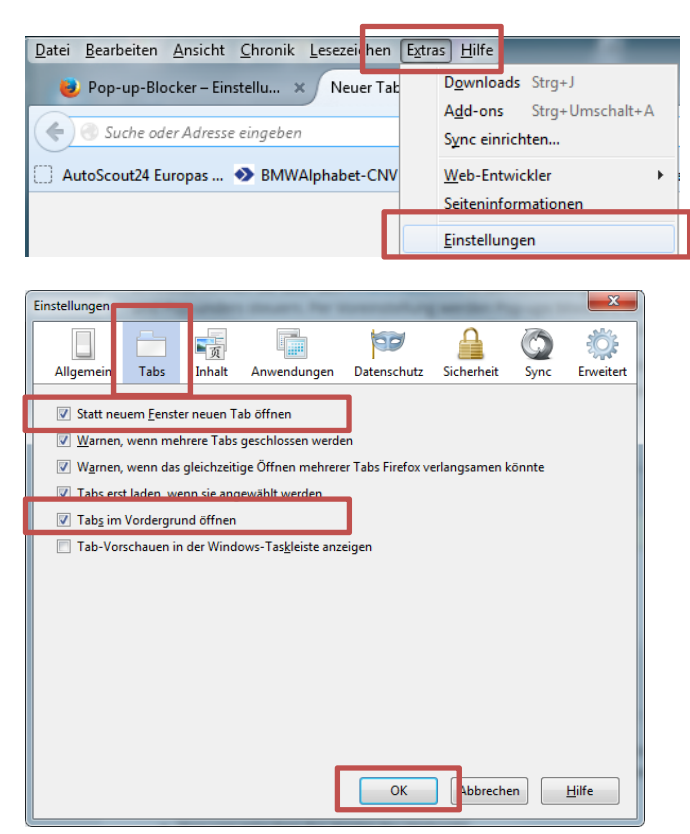

Im Fenster "Einstellungen" markieren Sie bitte den Punkt "Tabs".

Markieren Sie die Eintragungen "Statt neuem Fenster neuen Tab öffnen" und "Tabs im Vordergrund öffnen".

Beenden Sie dann die Eingaben mit Klick auf die Schaltfläche "OK".

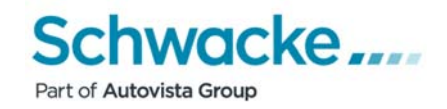

#### *4.2 Popupblocker*

**Hinweis**: EurotaxSchwacke übernimmt für die hier beschriebenen Einstellungen keine Gewährleistung und Haftung. Sofern sich direkt bei der Anmeldung bei SchwackeNet kein zweites Fenster (Arbeitsfenster) öffnet, hat dies folgenden Hintergrund: Es ist ein sogenannter Popupblocker aktiv. Um das SchwackeNet-Arbeitsfenster angezeigt zu bekommen, muss die entsprechende Internetseite im jeweiligen Popupblocker "freigeben" werden.

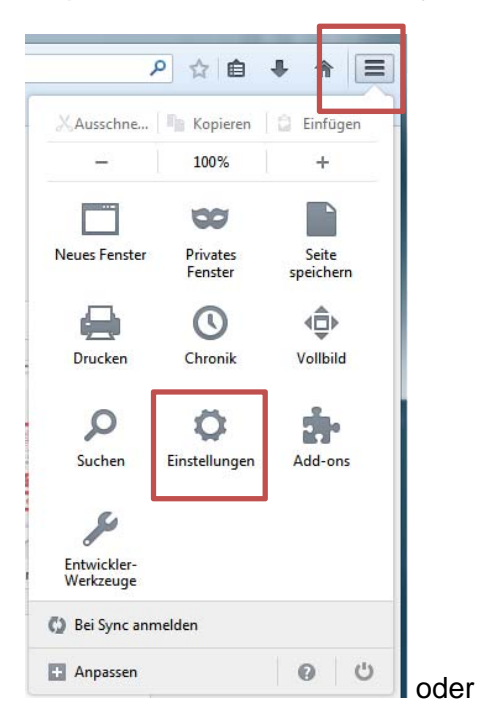

Um die notwendigen Einstellungen zu hinterlegen, klicken Sie innerhalb des Mozilla Firefox in der Menüleiste auf die Schaltfläche "Menü öffnen" (ganz rechts in der Befehlsleiste) oder auf "Extras" in der eingeblendeten Menüleiste und wählen im angezeigten Menü dann die Option "Einstellungen" aus.

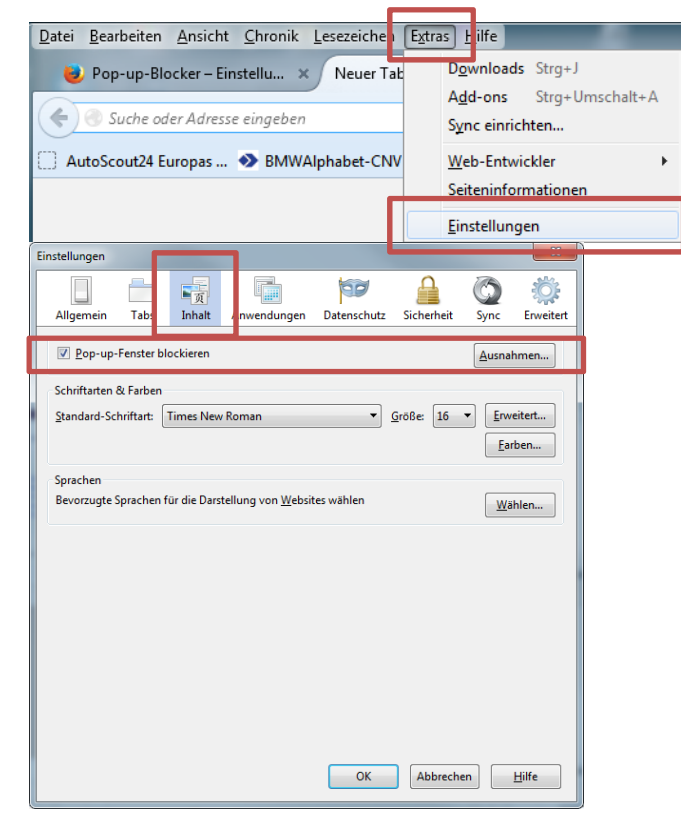

Im Fenster "Einstellungen" markieren Sie bitte den Punkt "Inhalt".

Im oberen Bereich "Pop-up-Fenster blockieren" klicken Sie danach die Schaltfläche "Ausnahmen".

Sollten die Popupblocker bereits generell ausgeschaltet sein (keine Markierung links neben "Pop-up-Fenster blockieren", erübrigt sich die folgende Einstellung.

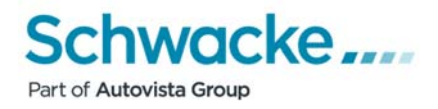

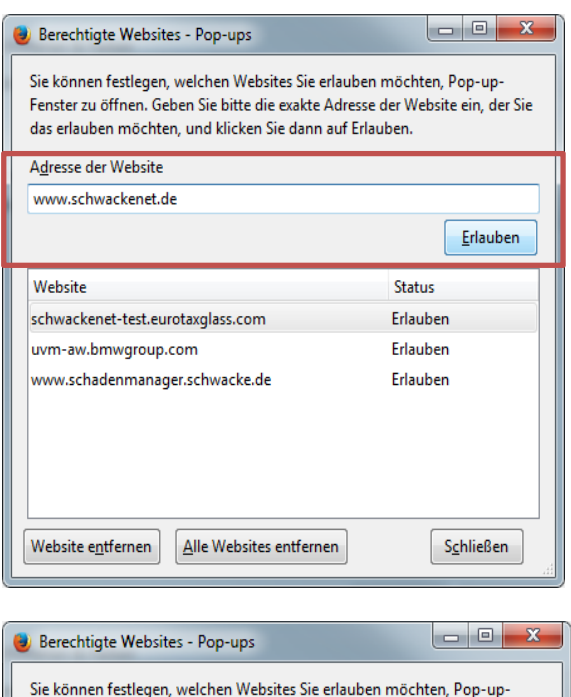

Geben Sie anschließend in dem Feld "Adresse der Website, die zugelassen werden soll:" die Adresse der Startseite des von Ihnen genutzten SchwackeNet-Programms ein (siehe Hinweise dazu auf Seite 3). Als Beispiel soll die allgemeine Startseite von SchwackeNet "www.schwackenet.de" dienen, Sie setzen bitte Ihre Startseite von SchwackeNet ein (z.B. www.schadenmanager.schwacke.de oder opel.schwacke.de usw.) und klicken dann auf die Schaltfläche "Erlauben".

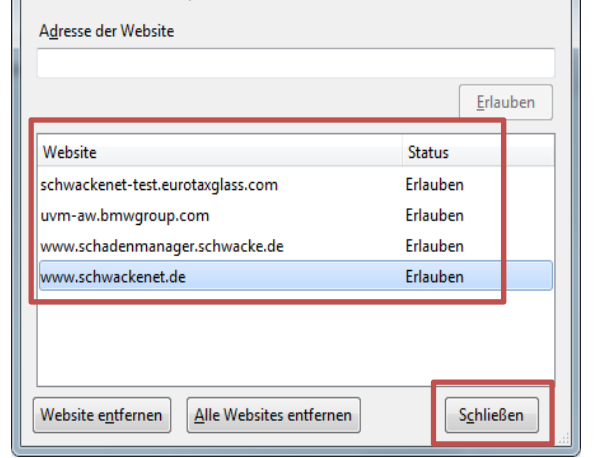

Fenster zu öffnen. Geben Sie bitte die exakte Adresse der Website ein, der Sie

das erlauben möchten, und klicken Sie dann auf Erlauben.

Die hinterlegten Einträge sehen Sie im unteren Bereich des Fensters.

Beenden Sie dann die Eingaben mit Klick auf die Schaltfläche "Schließen".

Damit ist die Grundeinstellung für die Nutzung des Mozilla Firefox ab Version 32 beendet.

# *5. Arbeiten mit Tool- Bars*

Verschiedene Software- / Suchmaschinenanbieter bieten die Möglichkeit, sogenannte Tool-Bars bei der Installation von Programmen mit auf den Rechner des Anwenders zu installieren.

Gedacht waren sie einmal dafür, dass man mit ihrer Hilfe das in der Toolbar verfügbare Eingabefeld einer Suchmaschine für blitzschnelle Internetrecherchen nutzen konnte. Die aktuellen Browser beinhalten solch ein Suchfeld bereits selbst, so dass heute eine Toolbar im Normalbetrieb eher lästig als nützlich ist. Und auch über die Direktzugriffe auf soziale Netzwerke und andere Internetdienste lässt sich streiten.

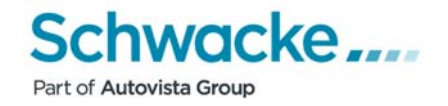

Ein Problem ergibt sich auf jeden Fall dann, wenn installierte Toolbars den Zugriff auf das SchwackeNet-System einschränken oder ganz unterbinden. Effekte sind dann beispielsweise kein Seitenaufbau, Fenster werden nicht nachgeladen, das System bleibt hängen oder ähnliches. In einem derartigem Fall empfiehlt sich, die installierten Toolbars zu kontrollieren und zu deaktivieren bzw. gleich zu deinstallieren.

Am besten ist es natürlich, solche Toolbars nicht zu installieren und schon bei eventuellen Abfragen zur Installation zu deaktivieren. Siehe hier unten  $\rightarrow$  Häkchen entfernen, damit wird das Add-on nicht installiert.

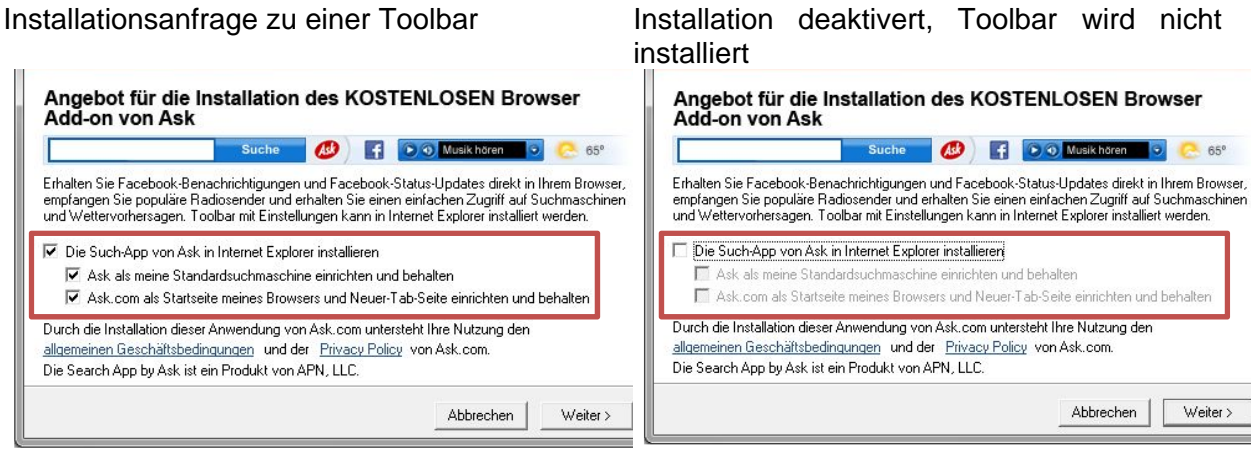

Genannte Probleme tauchen u.a. bei folgenden Toolbars auf:

- **•** ebav-Toolbar
- ask-Toolbar
- yahoo-toolbar
- google-Toolbar

#### *5.2 Toolbars im Internet Explorer bis Version 9*

Aus dem Internet Explorer heraus können Toolbars lediglich deaktiviert werden, aber nicht gelöscht. Um die Leisten endgültig aus dem Microsoft-Browser zu beseitigen, müssen diese über dies Systemsteuerung deinstalliert werden.

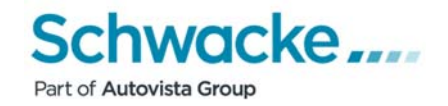

*5.2.1 Beispiel Deaktivierung der Google-Toolbar im Internet Explorer bis zur Version 9* 

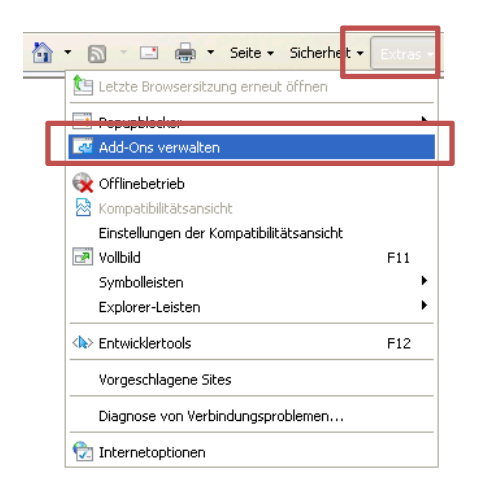

Klicken Sie im gestarteten Internet Explorer in der Menüleiste auf die Schaltfläche "Extras" (entweder ganz rechts in der Befehlsleiste oder links in der eingeblendeten Menüleiste) und wählen im angezeigten Menü die Option "Add-Ons verwalten" aus.

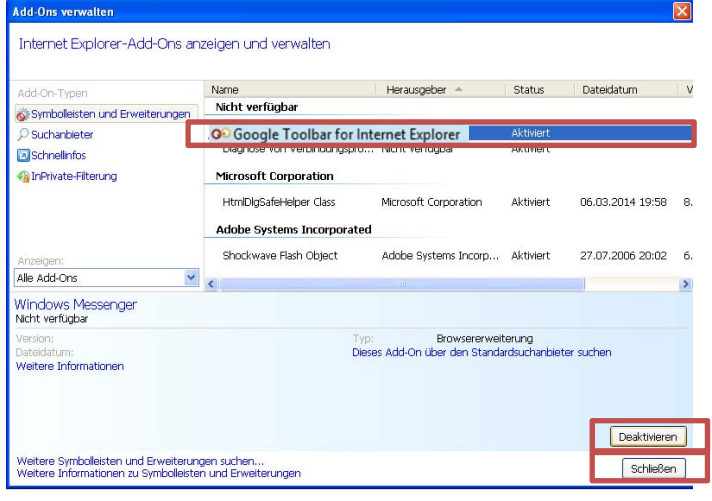

Suchen Sie die Eintragung der "Google Toolbar für Internet Explorer" und markieren Sie diese. Klicken Sie anschließend auf die Schaltfläche "Deaktivieren" und beenden Sie die Aktion über einen Klick auf "Schließen". Beenden Sie den Internet-Explorer und starten Sie diesen neu, die Google-Toolbar sollte nicht mehr angezeigt werden.

#### *5.2.2 Beispiel Deinstallation der Google-Toolbar im Internet Explorer bis zur Version 9*

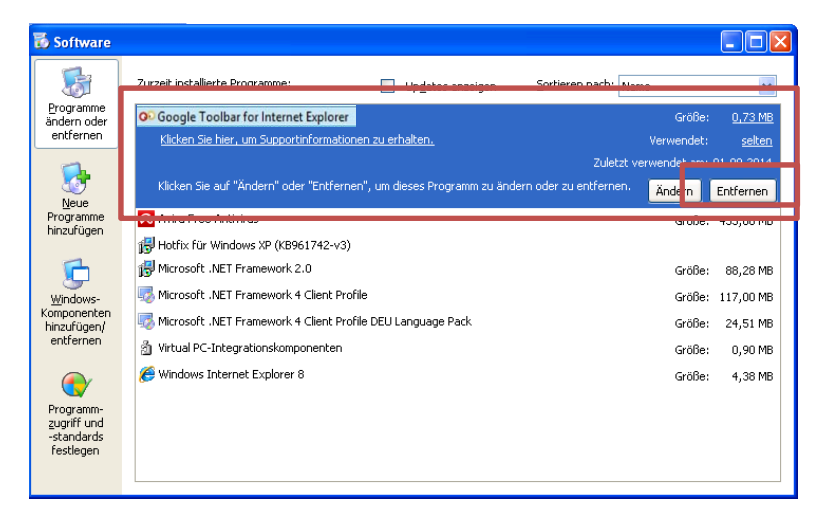

Beenden Sie den eventuell gestarteten Internet Explorer. Starten Sie dann die Windows-Systemsteuerung und öffnen dort den Punkt "Software". Es werden Ihnen nun alle installierten Programme angezeigt. Markieren Sie hier die Eintragung der "Google Toolbar" und deinstallieren Sie diese mit einem Klick auf die Schaltfläche "Entfernen". Die Toolbar wird entfernt, alle Fenster können danach geschlossen werden.

Es wird u.U. automatisch der Internet Explorer gestartet, da Google Rückinformationen erfahren möchte, warum die Toolbar deinstalliert wurde. Sie können das sich öffnende Fenster sofort wieder schließen. Damit ist die Toolbar direkt vom PC entfernt.

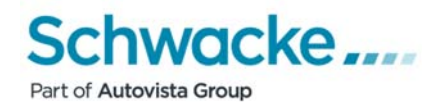

#### *5.3 Toolbars Internet Explorer ab Version 10*

#### *5.3.1 Beispiel Deaktivierung der Google-Toolbar im Internet Explorer ab Version 10*

Aus dem Internet Explorer heraus können Toolbars lediglich deaktiviert werden, aber nicht gelöscht. Um die Leisten endgültig aus dem Microsoft-Browser zu beseitigen, müssen diese über dies Systemsteuerung deinstalliert werden.

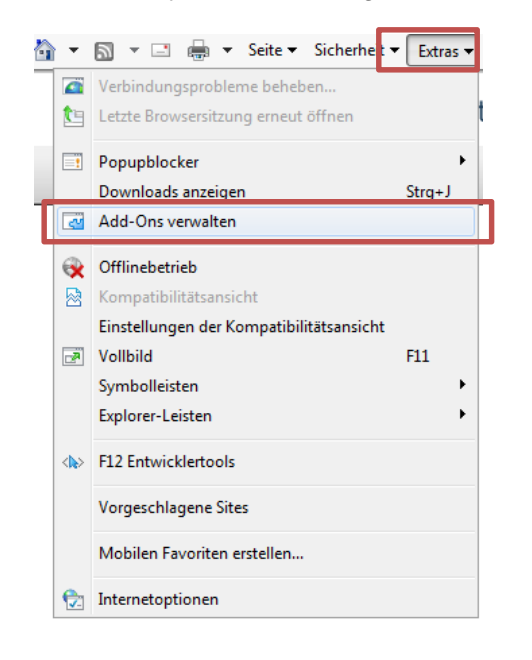

Klicken Sie im gestarteten Internet Explorer in der Menüleiste auf die Schaltfläche "Extras" (entweder ganz rechts in der Befehlsleiste oder links in der eingeblendeten Menüleiste) und wählen im angezeigten Menü die Option "Add-Ons verwalten" aus.

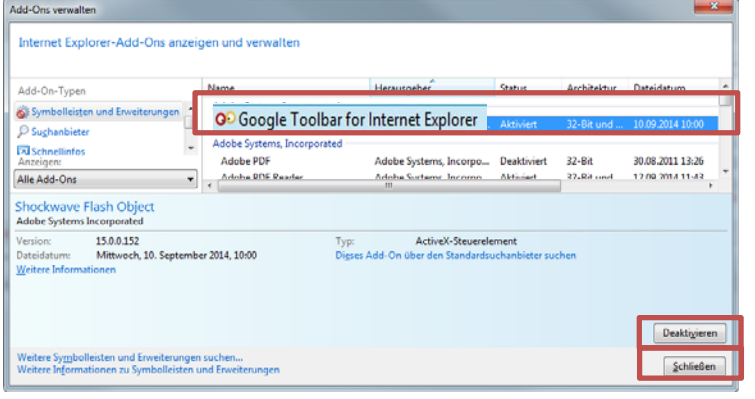

Suchen Sie die Eintragung der "Google Toolbar für Internet Explorer" und markieren Sie diese. Klicken Sie anschließend auf die Schaltfläche "Deaktivieren" und beenden Sie die Aktion über einen Klick auf "Schließen".

Beenden Sie den Internet-Explorer und starten Sie diesen neu, die Google-Toolbar sollte nicht mehr angezeigt werden.

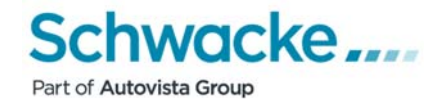

#### *5.3.2 Beispiel Deinstallation der Google-Toolbar im Internet Explorer ab Version 10*

Beenden Sie den eventuell gestarteten Internet Explorer.

Starten Sie dann die Windows-Systemsteuerung und öffnen dort den Punkt "Programme und Funktionen".

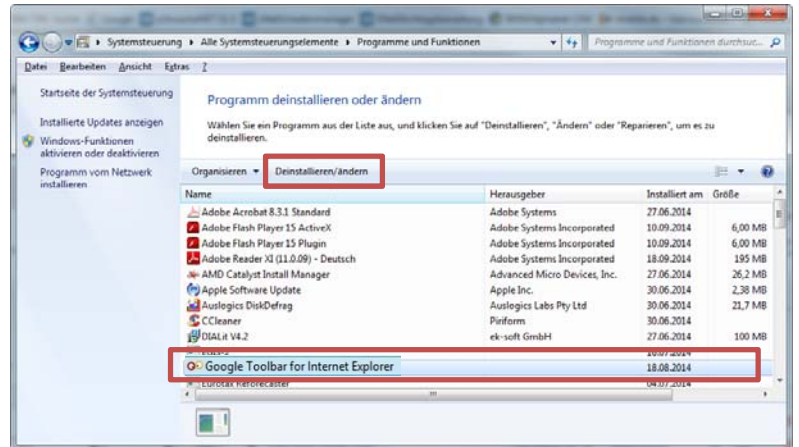

Es werden Ihnen nun alle installierten Programme angezeigt. Markieren Sie hier die Eintragung der "Google Toolbar" und deinstallieren Sie diese mit einem Klick auf die Schaltfläche "Deinstallieren/ändern".

Die Toolbar wird entfernt, alle Fenster können danach geschlossen werden.

Es wird u.U. automatisch der Internet Explorer gestartet, da Google Rückinformationen erfahren möchte, warum die Toolbar deinstalliert wurde. Sie können das sich öffnende Fenster sofort wieder schließen. Damit ist die Toolbar direkt vom PC entfernt.

#### *6. Sicherheitsprogramme*

Bei installierten Sicherheitsprogrammen wie Firewalls oder Anti-Virenprogrammen, die auch den Internet-Verkehr überwachen, muss sichergestellt sein, dass diese den Zugriff auf die Seiten vom SchwackeNet und der ERE-Reparaturkalkulation nicht blockieren. Die Seiten entsprechen den jeweils benötigten o.g. Anmeldeseiten und der Reparaturkalkulation (sofern diese genutzt wird).